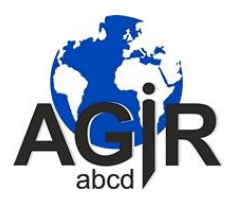

# **1500 PHOTOS LIBRES DE DROITS**

Pierrick Moigneau (Yvelines) – pmoigneau@gmail.com Mise à jour le 17 Novembre 2021

Suite aux problèmes rencontrés récemment avec des images non libres de droits, voici différentes solutions pour trouver sur Internet des visuels d'illustration gratuits ou peu coûteux, en évitant les problèmes juridiques liés au respect du droit d'auteur. Attention ! Dans tous les cas de figure il faut mentionner le crédit photo (nom de l'auteur ou de l'organisme qui fournit l'image).

Quelques liens ci-dessous pour plus de détails. <https://cuisine-addict.com/photos-internet-droit-auteur/> [http://www.digne.cci.fr/IMG/pdf/Fiche\\_20\\_-\\_Juridique-](http://www.digne.cci.fr/IMG/pdf/Fiche_20_-_Juridique-Utiliser_legalement_des_images_sur_Internet.pdf)Utiliser legalement des images sur Internet.pdf

## **1/ La photothèque AGIRabcd**

Il suffit d'aller sur Intragir puis dans Services communs/Communication/Outils pour communiquer/Banque d'images.

Puis cliquer sur le logo à droite "Accès aux fichiers".

La photothèque comprend environ 1500 photos de toutes sortes. On peut faire des recherches par mot-clé ou par date.

### **2/ Les banques d'images**

**Les gratuites :**

- Pexels.com
- Unsplash.com
- Pixabay.com
- Freeimages.com
- Iconfinder.com
- Openclipart.org
- Flickr.com
- Foter.com
- Pxhere.com
- [morguefile.com](http://morguefile.com/)
- [pikwizard.com](http://pikwizard.com/) (moteur de recherche)

 $\bullet$  ...

**Les payantes (en général peu chères et souvent de meilleure qualité que les gratuites) :**

- Shutterstock
- Adobe stock
- Getty images
- I stock
- depositphotos

 $\bullet$  ...

#### **3/ La recherche par Google images / Creative Commons**

• Allez sur Google, cliquez sur **Images** en haut à droite

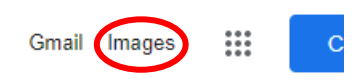

• Tapez votre requête : sujet de la photo... et cliquez sur la loupe. De nombreuses photos s'affichent mais toutes ne sont pas utilisables pour nous.

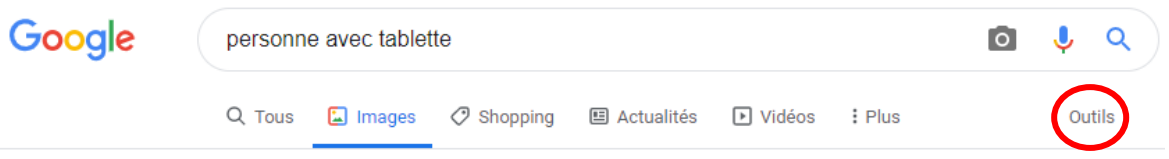

• Cliquez sur **Outils** à droite puis sélectionner "**Droits d'usage**" puis "**Licence Creative Commons**"

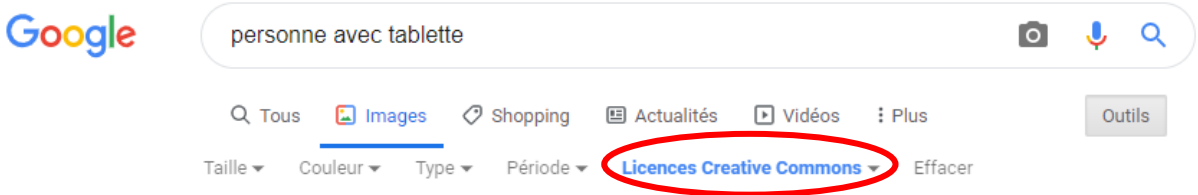

• Les photos sous licence Creative Commons s'affichent. Choisissez la photo qui vous convient, elle s'affiche en grand à droite. Cliquez dessus. Le type de licence s'affiche comme ceci :

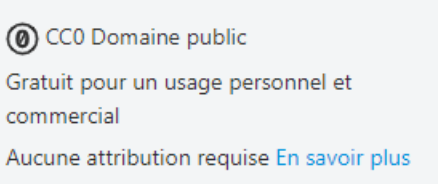

L'exemple ci-dessus est le plus basique, on n'est même pas obligé de mentionner l'auteur. Il y a 6 types de licences "CC" (Creative Commons), listées ci-dessous. Toutes sont utilisables pour nous, en respectant les conditions (mention de l'auteur, modifications autorisées ou non, pas d'utilisation commerciale, etc).

• CC0 : L'auteur renonce à son droit d'auteur et la livre au domaine public. L'œuvre peut être modifiée et utilisée par quiconque sans aucune mention.

- CC-BY : L'œuvre peut être utilisée librement (copie, diffusion, modification) mais le nom de l'auteur doit apparaître.
- CC-BY-SA : L'auteur doit être cité et l'œuvre, si elle est partagée, doit avoir la même licence.
- CC-BY-ND : Cette licence signifie que le nom de l'auteur doit être mentionné et que seules les reproductions de l'œuvre à l'identique sont autorisées.
- CC-BY-NC : Le nom de l'auteur doit apparaître et aucun usage commercial de l'œuvre n'est permis.
- CC-BY-NC-SA : Les reproductions d'œuvres sous cette licence devront citer l'auteur, avoir un but non commercial et être partagées en conservant la même licence.
- CC-BY-NC-ND : L'utilisation de l'œuvre implique de ne pas en tirer un profit, de mentionner le nom de son auteur et de la copier ou de la diffuser à l'identique.

#### [http://creativecommons.org](http://creativecommons.org/)

Une fois la photo choisie et la licence vérifiée, il ne reste plus qu'à la télécharger dans la bonne dimension et à l'intégrer dans le document en mentionnant son origine et la légende.